**BECKHOFF** New Automation Technology

Handbuch | DE

TF6225 TwinCAT 3 | EtherCAT External Sync

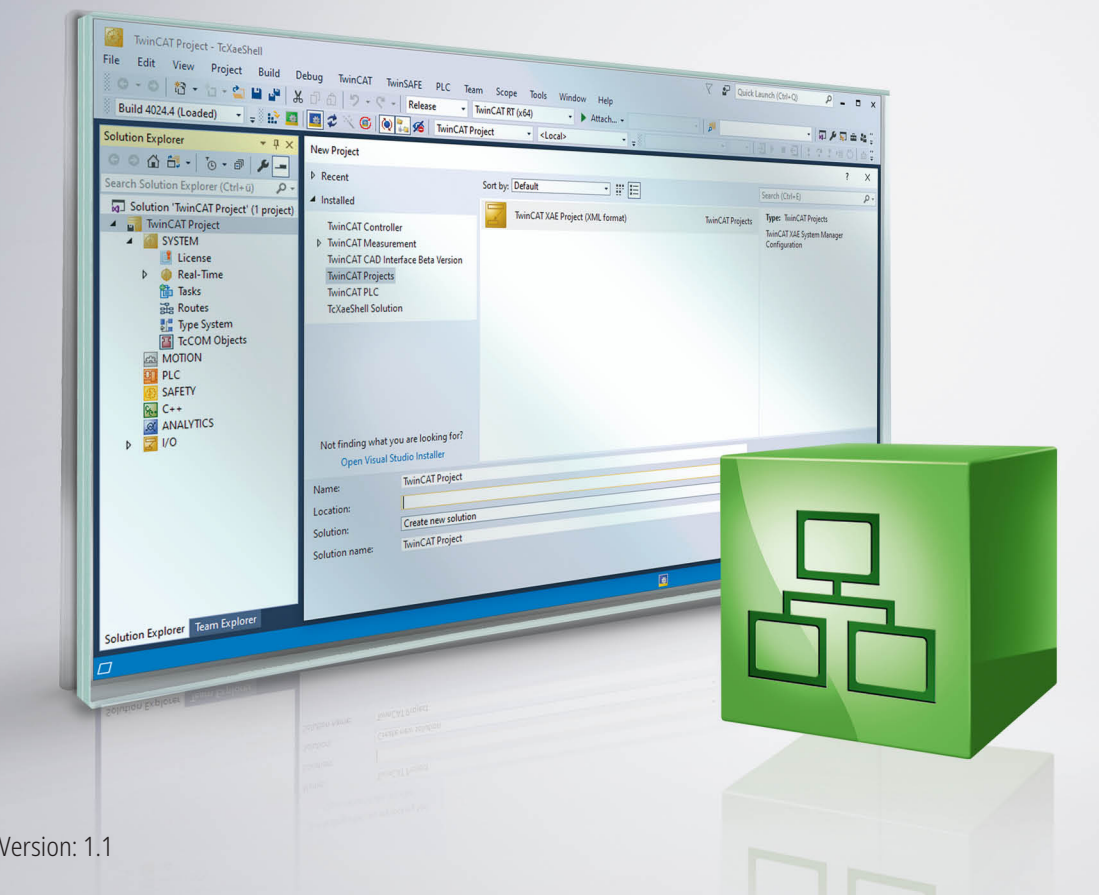

02.09.2021 |

# Inhaltsverzeichnis

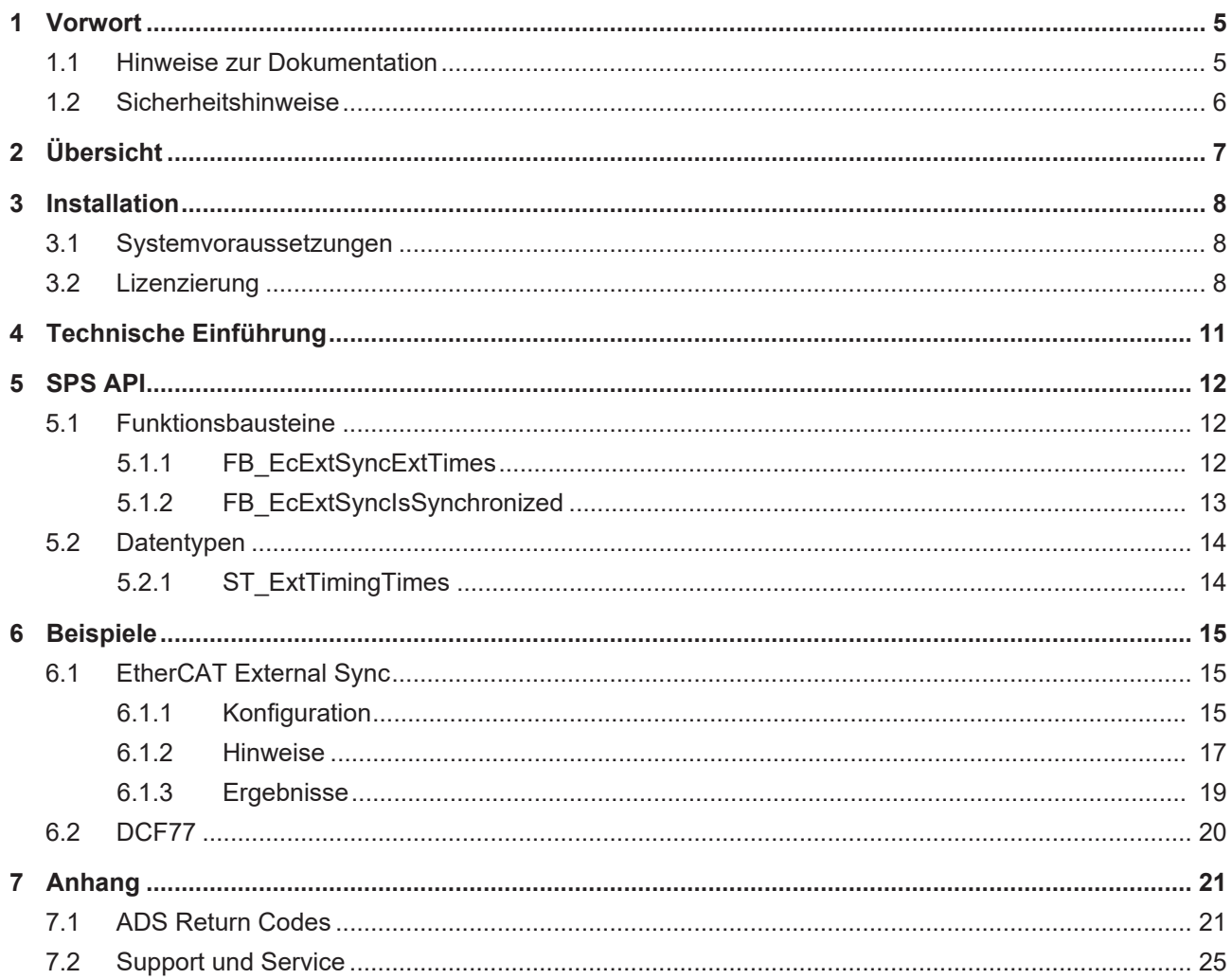

# **BECKHOFF**

# <span id="page-4-0"></span>**1 Vorwort**

# <span id="page-4-1"></span>**1.1 Hinweise zur Dokumentation**

Diese Beschreibung wendet sich ausschließlich an ausgebildetes Fachpersonal der Steuerungs- und Automatisierungstechnik, das mit den geltenden nationalen Normen vertraut ist.

Zur Installation und Inbetriebnahme der Komponenten ist die Beachtung der Dokumentation und der nachfolgenden Hinweise und Erklärungen unbedingt notwendig.

Das Fachpersonal ist verpflichtet, für jede Installation und Inbetriebnahme die zu dem betreffenden Zeitpunkt veröffentliche Dokumentation zu verwenden.

Das Fachpersonal hat sicherzustellen, dass die Anwendung bzw. der Einsatz der beschriebenen Produkte alle Sicherheitsanforderungen, einschließlich sämtlicher anwendbaren Gesetze, Vorschriften, Bestimmungen und Normen erfüllt.

## **Disclaimer**

Diese Dokumentation wurde sorgfältig erstellt. Die beschriebenen Produkte werden jedoch ständig weiter entwickelt.

Wir behalten uns das Recht vor, die Dokumentation jederzeit und ohne Ankündigung zu überarbeiten und zu ändern.

Aus den Angaben, Abbildungen und Beschreibungen in dieser Dokumentation können keine Ansprüche auf Änderung bereits gelieferter Produkte geltend gemacht werden.

## **Marken**

Beckhoff®, TwinCAT®, TwinCAT/BSD®, TC/BSD®, EtherCAT®, EtherCAT G®, EtherCAT G10®, EtherCAT P®, Safety over EtherCAT®, TwinSAFE®, XFC®, XTS® und XPlanar® sind eingetragene und lizenzierte Marken der Beckhoff Automation GmbH.

Die Verwendung anderer in dieser Dokumentation enthaltenen Marken oder Kennzeichen durch Dritte kann zu einer Verletzung von Rechten der Inhaber der entsprechenden Bezeichnungen führen.

# **Patente**

Die EtherCAT-Technologie ist patentrechtlich geschützt, insbesondere durch folgende Anmeldungen und Patente:

EP1590927, EP1789857, EP1456722, EP2137893, DE102015105702

mit den entsprechenden Anmeldungen und Eintragungen in verschiedenen anderen Ländern.

# Ether**CAT.**

EtherCAT® ist eine eingetragene Marke und patentierte Technologie lizenziert durch die Beckhoff Automation GmbH, Deutschland

# **Copyright**

© Beckhoff Automation GmbH & Co. KG, Deutschland.

Weitergabe sowie Vervielfältigung dieses Dokuments, Verwertung und Mitteilung seines Inhalts sind verboten, soweit nicht ausdrücklich gestattet.

Zuwiderhandlungen verpflichten zu Schadenersatz. Alle Rechte für den Fall der Patent-, Gebrauchsmusteroder Geschmacksmustereintragung vorbehalten.

# <span id="page-5-0"></span>**1.2 Sicherheitshinweise**

## **Sicherheitsbestimmungen**

Beachten Sie die folgenden Sicherheitshinweise und Erklärungen! Produktspezifische Sicherheitshinweise finden Sie auf den folgenden Seiten oder in den Bereichen Montage, Verdrahtung, Inbetriebnahme usw.

## **Haftungsausschluss**

Die gesamten Komponenten werden je nach Anwendungsbestimmungen in bestimmten Hard- und Software-Konfigurationen ausgeliefert. Änderungen der Hard- oder Software-Konfiguration, die über die dokumentierten Möglichkeiten hinausgehen, sind unzulässig und bewirken den Haftungsausschluss der Beckhoff Automation GmbH & Co. KG.

## **Qualifikation des Personals**

Diese Beschreibung wendet sich ausschließlich an ausgebildetes Fachpersonal der Steuerungs-, Automatisierungs- und Antriebstechnik, das mit den geltenden Normen vertraut ist.

## **Erklärung der Symbole**

In der vorliegenden Dokumentation werden die folgenden Symbole mit einem nebenstehenden Sicherheitshinweis oder Hinweistext verwendet. Die Sicherheitshinweise sind aufmerksam zu lesen und unbedingt zu befolgen!

# **GEFAHR**

## **Akute Verletzungsgefahr!**

Wenn der Sicherheitshinweis neben diesem Symbol nicht beachtet wird, besteht unmittelbare Gefahr für Leben und Gesundheit von Personen!

## **WARNUNG**

# **Verletzungsgefahr!**

Wenn der Sicherheitshinweis neben diesem Symbol nicht beachtet wird, besteht Gefahr für Leben und Gesundheit von Personen!

# **VORSICHT**

## **Schädigung von Personen!**

Wenn der Sicherheitshinweis neben diesem Symbol nicht beachtet wird, können Personen geschädigt werden!

# *HINWEIS*

# **Schädigung von Umwelt oder Geräten**

Wenn der Hinweis neben diesem Symbol nicht beachtet wird, können Umwelt oder Geräte geschädigt werden.

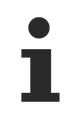

## **Tipp oder Fingerzeig**

Dieses Symbol kennzeichnet Informationen, die zum besseren Verständnis beitragen.

# <span id="page-6-0"></span>**2 Übersicht**

TwinCAT bietet als Echtzeit-Softwareumgebung die Möglichkeit, sich in Takt/Frequenz und gegebenenfalls auch Absolutzeit auf eine äußere vorgegebene Zeit aufzusynchronisieren. In der Regel erfolgt der Zeitzugang über den Feldbus EtherCAT und die integrierte Distributed-Clocks-Funktionalität. Die externe Zeit kann auf verschiedenen Wegen in das TwinCAT-System übertragen werden:

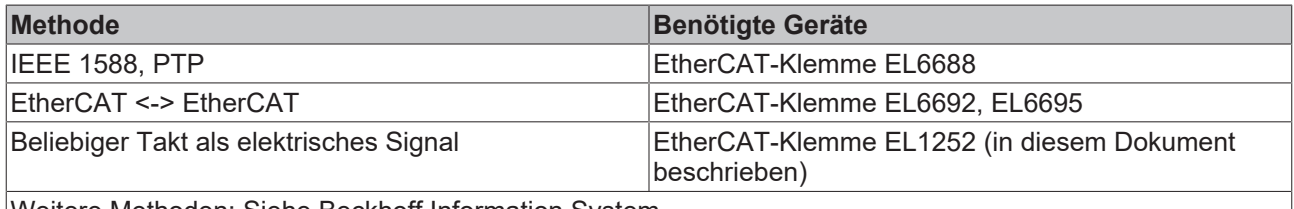

Weitere Methoden: Siehe Beckhoff Information System

Die TwinCAT 3 Function EtherCAT External Sync erweitert den TwinCAT-EtherCAT-Master um die Möglichkeit zur Synchronisierung der Beckhoff-Echtzeit auf ein externes digitales elektrisches Taktsignal und stellt hierfür eine Bibliothek mit verschiedenen Funktionsbausteinen zur Verfügung. Das Signal ist an einer EtherCAT-Klemme EL1252 anzuschließen, sodass der Feldbus EtherCAT benutzt werden muss.

# **EtherCAT System-Dokumentation**

Weitere Hinweise zur externen Synchronisierung finden Sie im Beckhoff Information System im Abschnitt Feldbuskomponenten > EtherCAT-Klemmen > [EtherCAT System-Dokumentation](https://infosys.beckhoff.com/content/1031/ethercatsystem/index.html?id=8187006566383220511)

## **Anwendungsbeispiele**

- Eine bereits bestehende Anlage soll zusätzlich mit einer Beckhoff TwinCAT‑Steuerung erweitert werden, die taktsynchron zur Hauptsteuerung laufen muss. An der Hauptsteuerung kann z. B. durch einen toggelnden 24V-Digitalausgang das Taktsignal generiert werden, das die TwinCAT‑Steuerung über die EL1252 aufnimmt. (Siehe [Beispiele > EtherCAT External Sync \[](#page-14-1)[}](#page-14-1) [15\]](#page-14-1))
- Eine TwinCAT‑Anlage soll generell synchron zu einem externen Takt laufen, z. B. Sekundenpuls (PPS, Pulse per second) oder Lokalzeit
- Eine TwinCAT-Anlage soll zusätzlich zum Takt mit der Absolutzeit versorgt werden. Wenn auf ein externes PPS-Signal auch eine Absolutzeit aufmoduliert wird, z. B. über eine DCF77-Codierung, kann die TF6225 in Verbindung mit einem SPS-Funktionsbaustein zur Decodierung des DCF77-Signals verwendet werden. Die Bausteine zum Codieren/Decodieren von DCF77 sind im Beispielprogramm enthalten. Andere Zeitcodierungen können in der SPS selbst implementiert werden. (Siehe Beispiele > DCF77  $[$  [20\]](#page-19-0))

Anwendungsfall der externen Synchronisation einer Systemumgebung (B) von einer nicht-veränderbaren Systemumgebung (A):

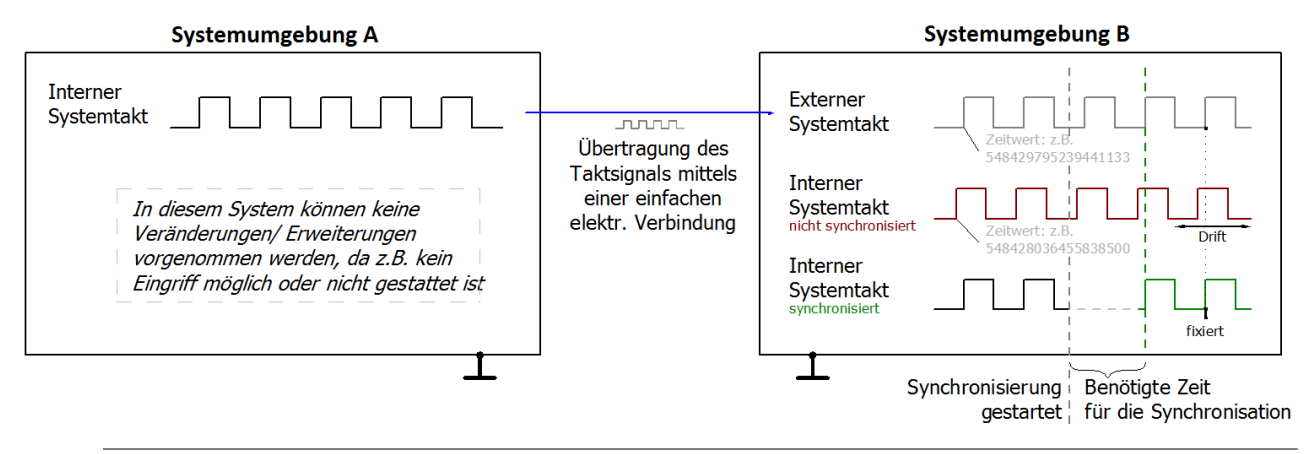

In den nachfolgenden Abschnitten wird Systemumgebung (A) als Master-System (Hersteller beliebig) und Systemumgebung (B) als Slave-System (ausschließlich TwinCAT) betrachtet.

# <span id="page-7-0"></span>**3 Installation**

Für die Function TF6225 TC3 EtherCAT External Sync wird kein separates Setup benötigt. Alle benötigten Komponenten werden direkt mit dem TwinCAT-Setup ausgeliefert.

# <span id="page-7-1"></span>**3.1 Systemvoraussetzungen**

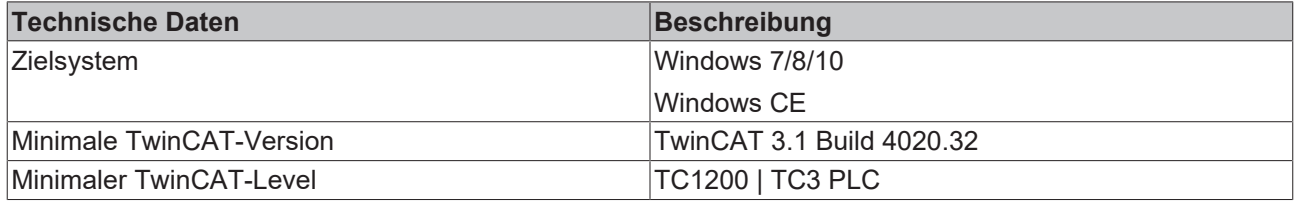

# <span id="page-7-2"></span>**3.2 Lizenzierung**

Die TwinCAT 3 Function ist als Vollversion oder als 7-Tage-Testversion freischaltbar. Beide Lizenztypen sind über die TwinCAT-3-Entwicklungsumgebung (XAE) aktivierbar.

## **Lizenzierung der Vollversion einer TwinCAT 3 Function**

Die Beschreibung der Lizenzierung einer Vollversion finden Sie im Beckhoff Information System in der Dokumentation "[TwinCAT 3 Lizenzierung](https://infosys.beckhoff.de/content/1031/tc3_licensing/117093592658046731.html?id=5546616718344501207)".

## **Lizenzierung der 7-Tage-Testversion einer TwinCAT 3 Function**

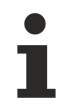

Eine 7-Tage-Testversion kann nicht für einen TwinCAT 3 Lizenzdongle freigeschaltet werden.

- 1. Starten Sie die TwinCAT-3-Entwicklungsumgebung (XAE).
- 2. Öffnen Sie ein bestehendes TwinCAT-3-Projekt oder legen Sie ein neues Projekt an.
- 3. Wenn Sie die Lizenz für ein Remote-Gerät aktivieren wollen, stellen Sie das gewünschte Zielsystem ein. Wählen Sie dazu in der Symbolleiste in der Drop-down-Liste **Choose Target System** das Zielsystem aus.
	- $\Rightarrow$  Die Lizenzierungseinstellungen beziehen sich immer auf das eingestellte Zielsystem. Mit der Aktivierung des Projekts auf dem Zielsystem werden automatisch auch die zugehörigen TwinCAT-3- Lizenzen auf dieses System kopiert.
- 4. Klicken Sie im **Solution Explorer** im Teilbaum **SYSTEM** doppelt auf **License.**

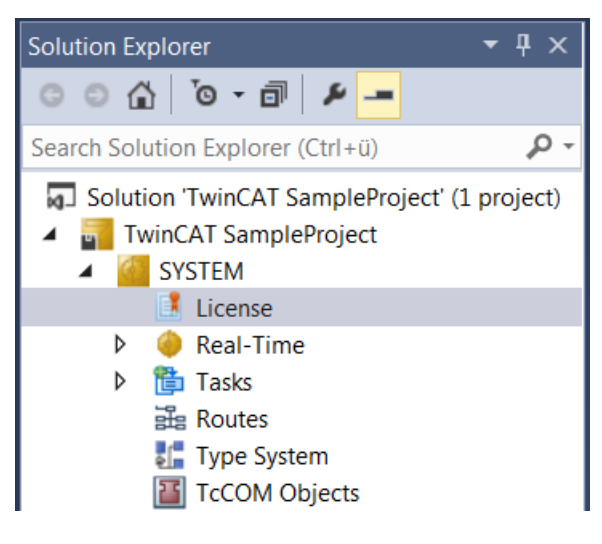

- $\Rightarrow$  Der TwinCAT-3-Lizenzmanager öffnet sich.
- 5. Öffnen Sie die Registerkarte **Manage Licenses.** Aktivieren Sie in der Spalte **Add License** das Auswahlkästchen für die Lizenz, die Sie Ihrem Projekt hinzufügen möchten (z. B. "TF4100 TC3 Controller Toolbox").

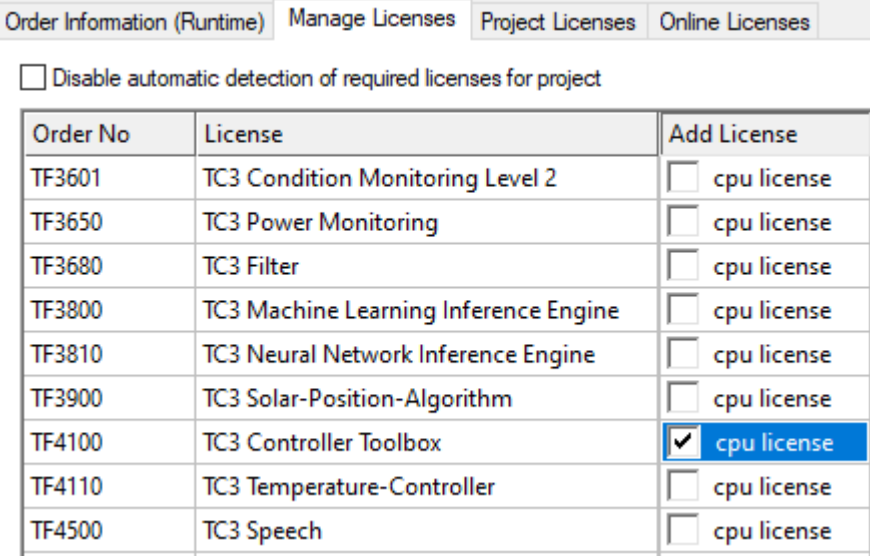

- 6. Öffnen Sie die Registerkarte **Order Information (Runtime).**
	- ð In der tabellarischen Übersicht der Lizenzen wird die zuvor ausgewählte Lizenz mit dem Status "missing" angezeigt**.**
- 7. Klicken Sie auf **7 Days Trial License...**, um die 7-Tage-Testlizenz zu aktivieren.

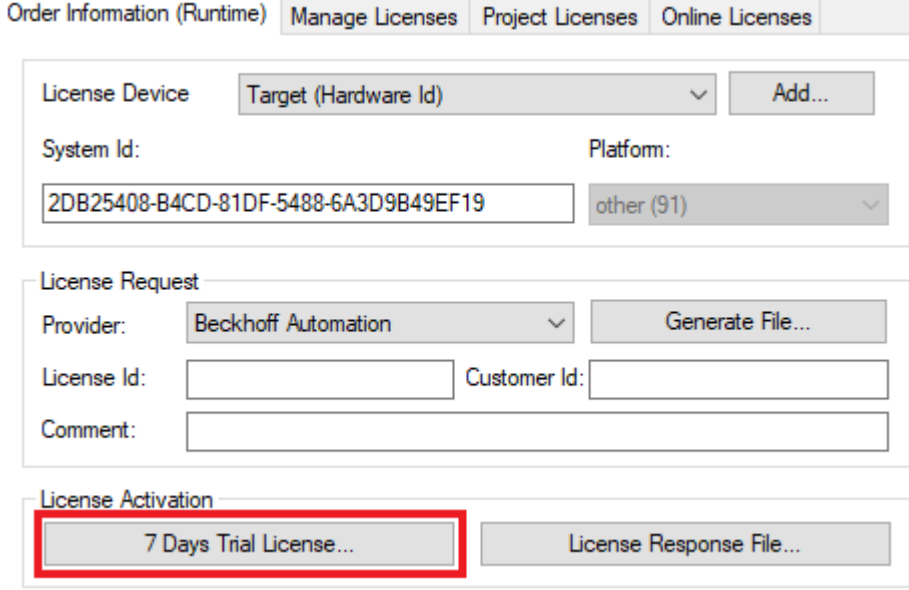

ð Es öffnet sich ein Dialog, der Sie auffordert, den im Dialog angezeigten Sicherheitscode einzugeben.

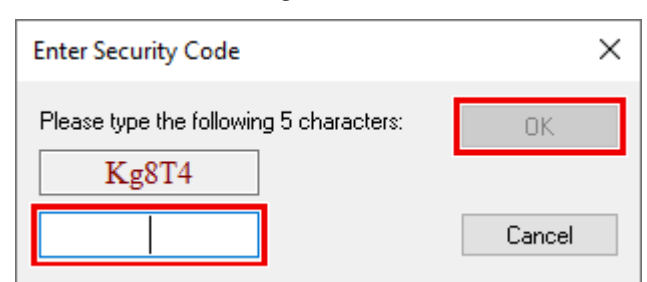

- 8. Geben Sie den Code genauso ein, wie er angezeigt wird, und bestätigen Sie ihn.
- 9. Bestätigen Sie den nachfolgenden Dialog, der Sie auf die erfolgreiche Aktivierung hinweist.
- ð In der tabellarischen Übersicht der Lizenzen gibt der Lizenzstatus nun das Ablaufdatum der Lizenz an.
- 10.Starten Sie das TwinCAT-System neu.
- $\Rightarrow$  Die 7-Tage-Testversion ist freigeschaltet.

# <span id="page-10-0"></span>**4 Technische Einführung**

Bei der externen Synchronisierung treffen zwei Systemzeiten aufeinander: das geregelte/zeit-empfangende TwinCAT-System mit seiner Distributed-Clocks-Uhr und das zeit-sendende System mit seiner Geber-Uhr.

Synchronisierungsvorgang:

- Dem zeit-empfangenden TwinCAT-System müssen periodisch zwei Zeitstempel übergeben werden, ein externer und ein interner Zeitstempel.
- Zur Bildung eines Zeitstempelpärchens wird zum gleichen Zeitpunkt der Wert beider Uhrzeiten aufgenommen. Die "interne Uhr" ist dabei immer die eigene Distributed-Clocks-Zeit. Die "externe Uhr" ist die Uhrzeit aus dem äußeren zeit-gebenden System.
- Die Zeitstempelpärchen werden periodisch fortlaufend, z. B. alle 100 ms, ermittelt.
- Wenn dem empfangenden TwinCAT-Echtzeit-System nun wiederholt diese Zeitstempelpärchen zugeleitet werden, kann es daraus die Tendenz der Abweichung ermitteln und sich selbst nachregeln, bis Taktsynchronität hergestellt ist. Der verbleibende Offset wird in Variablen im EtherCAT-IO-Baum zur Verlinkung angeboten.

Grundsätzlich ist die TwinCAT-Synchronisierung nicht darauf ausgelegt, den Offset zu minimieren oder auszugleichen. Wenn beide Systeme zum Startzeitpunkt stark voneinander abweichen (Wochen, Monate), würde dies sehr lange Wartezeit bedeuten. Das nachregelnde TwinCAT-System stellt deshalb innerhalb weniger Sekunden die Taktsynchronisation her und behält den Offset bei.

Es kann zu Sprüngen im Offset kommen, wenn

- das Echtzeitverhalten eine Nachführung nicht mehr erlaubt
- Schaltsekunden/Uhrzeitumstellungen o. ä. über die externe Zeit ankommen

Die nachgeregelte Steuerung sollte so ausgelegt sein, dass sie mit Offset-Sprüngen zurechtkommt.

Die erreichbare Qualität der Zeitregelung ist unter anderem davon abhängig, wie exakt die externe Uhr abgelesen und das Ereignis "neues Signal" in das zeitempfangene System eingespeist werden kann. Die Jitter-Freiheit dieses externen Zeitstempels muss Größenordnungen besser sein als das angestrebte Regelungsziel.

Beispiel: Handelsübliche direkte DCF77-Empfänger (deutsche Radiozeit auf Langwelle) können eine so jitternde Flankenausgabe aufweisen, dass die Nachregelung, auch unter Berücksichtigung der fehlenden 59. Sekunde, bis in den ms-Bereich gestört wird. Dies führt zu Sprüngen in der Offset-Anzeige.

# <span id="page-11-0"></span>**5 SPS API**

# <span id="page-11-1"></span>**5.1 Funktionsbausteine**

# <span id="page-11-2"></span>**5.1.1 FB\_EcExtSyncExtTimes**

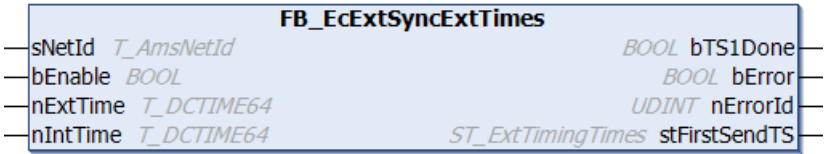

Dieser Funktionsbaustein aktiviert bzw. deaktiviert die Synchronisierung der internen und der externen Uhr. Zur Überprüfung der Synchronisierung kann der Funktionsbaustein FB\_EcExtSynclsSynchronized [▶ [13\]](#page-12-0) verwendet werden.

Dieser Funktionsbaustein wird zur Synchronisierung zwingend benötigt. Er

- aktiviert bzw. deaktiviert die Synchronisierung der internen und der externen Uhr.
- sendet periodisch das Zeitstempelpärchen nExtTime und nIntTime über ADS in das TwinCAT‑Echtzeit‑System.

Der Funktionsbaustein sollte höchstens alle 2‑5 ms aufgerufen werden. Bei jedem Aufruf sollte dem Funktionsbaustein ein neues/frisches Zeitstempelpärchen mitgegeben werden, da der Aufruf sonst sinnlos ist. Die Häufigkeit des Funktionsbausteinaufrufs hat Einfluss auf die Qualität der Zeitregelung. Je häufiger der Funktionsbaustein aufgerufen wird, desto besser kann das nachgeregelte System arbeiten. Bei guter Zeitstempelqualität kann ein Aufruf pro Sekunde z. B. durch ein PPS-Signal (PulsePerSecond) ausreichen.

## **VAR\_INPUT**

```
VAR_INPUT
sNetId : T_AmsNetId;
    bEnable  : BOOL;
       nExtTime : T_DCTIME64;
   nIntTime : T_DCTIME64;
END_VAR
```
**sNetId:** String, der die AMS-Netzwerkkennung des EtherCAT-Master-Geräts enthält (Typ: T\_AMSNetId)

**bEnable:** Mit bEnable = TRUE wird die Synchronisierung aktiviert. Mit bEnable = FALSE wird die Synchronisierung deaktiviert.

## **nExtTime:** externer Zeitstempel

**nIntTime:** interner Zeitstempel

## **VAR\_OUTPUT**

```
VAR_OUTPUT
   bTS1Done : BOOL;<br>bError : BOOL;
bError : BOOL;
nErrorId : UDINT;
   stFirstSendTS : ST_ExtTimingTimes;
END_VAR
```
**bTS1Done:** Dieser Ausgang wird gesetzt, wenn die Synchronisierung erstmalig aktiviert wird und die internen und externen Zeitstempel in den EtherCAT-Master geschrieben werden.

**bError:** Dieser Ausgang wird gesetzt, wenn bei der Ausführung des Befehls ein Fehler auftritt.

**nErrorId:** Dieser Ausgang liefert bei einem gesetzten bError-Ausgang den Fehlercode.

**stFirstSendTS:** Dieser Ausgang wird auf die internen und externen Zeitstempel gesetzt, die in den EtherCAT-Master geschrieben werden. (Typ: [ST\\_ExtTimingTimes \[](#page-13-1)[}](#page-13-1) [14\]](#page-13-1))

## **Voraussetzungen**

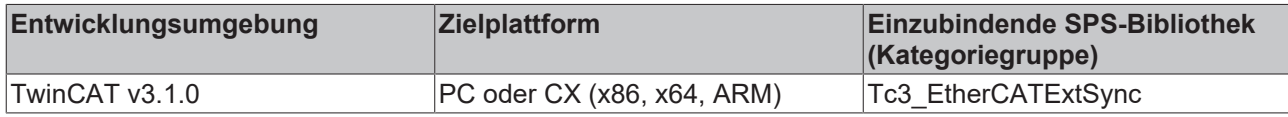

# <span id="page-12-0"></span>**5.1.2 FB\_EcExtSyncIsSynchronized**

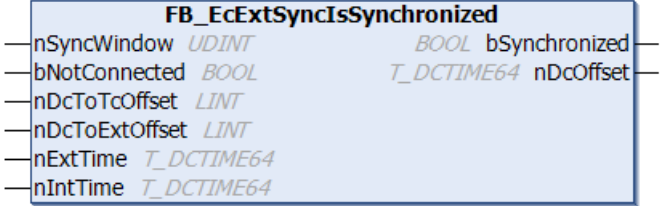

Dieser Funktionsbaustein prüft, ob die interne und die externe Uhr synchron laufen (bSynchronized). Hierfür wird geprüft, ob der Abstand der Uhren über 10 Zyklen innerhalb des angegebenen Synchronisationsfensters nSyncWindow liegt. Bei ungültigen Daten (bNotConnected = TRUE) wird die Synchronisation als nicht gegeben gemeldet.

Der Funktionsbaustein ist für die Nachregelung nicht zwingend nötig, sondern kann zu informativen Zwecken verwendet werden.

# **VAR\_INPUT**

```
VAR_INPUT
   nSyncWindow : UDINT;
    bNotConnected  : BOOL;
    nDcToTcOffset  : LINT;
    nDcToExtOffset : LINT;
nExtTime : T_DCTIME64;
nIntTime : T_DCTIME64;
END_VAR
```
**nSyncWindow:** Zeitfenster [ns], innerhalb dessen die interne und die externe Zeit als synchronisiert gelten

**bNotConnected:** TRUE, wenn die Daten ungültig sind (entspricht dem WcState der EL6692)

**nDcToTcOffset:** Offset zwischen der Distributed-Clock-Zeit und der TwinCAT-Zeit [ns] aus den InfoData des EtherCAT-Masters

**nDcToExtOffset:** Offset zwischen Distributed-Clock-Zeit und externer Zeit [ns] aus den InfoData des EtherCAT-Masters

#### **nExtTime:** externer Zeitstempel

#### **nIntTime:** interner Zeitstempel

#### **VAR\_OUTPUT**

```
VAR_OUTPUT
        bSychronized : BOOL;
    nDcOffset : T_DCTIME64;
END_VAR
```
**bSynchronized:** TRUE, wenn der Betrag des Abstands zwischen interner und externer Zeit über mindestens 10 Zyklen innerhalb des Synchronisationsfensters liegt

**nDcOffset**: Betrag des aktuellen Abstands zwischen interner und externer Zeit [ns]

#### **Voraussetzungen**

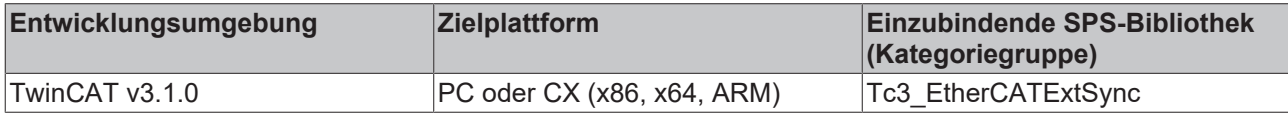

# <span id="page-13-0"></span>**5.2 Datentypen**

# <span id="page-13-1"></span>**5.2.1 ST\_ExtTimingTimes**

Struktur mit den Zeitstempeln der internen und der externen Uhr.

```
TYPE ST ExtTimingStatus :
STRUCT
       nDcIntTs : T_DCTIME64;
       nDcExtTs : T_DCTIME64;
END_STRUCT
END_TYPE
```
**nDcIntTs**: Zeitstempel der internen Uhr

**nDcExtTs**: Zeitstempel der externen Uhr

# <span id="page-14-0"></span>**6 Beispiele**

# <span id="page-14-1"></span>**6.1 EtherCAT External Sync**

# **Verwendung der Beispielprogramme**

Dieses Dokument enthält exemplarische Anwendungen unserer Produkte für bestimmte Einsatzbereiche. Die hier dargestellten Anwendungshinweise beruhen auf den typischen Eigenschaften unserer Produkte und haben ausschließlich Beispielcharakter. Die mit diesem Dokument vermittelten Hinweise beziehen sich ausdrücklich nicht auf spezifische Anwendungsfälle, daher liegt es in der Verantwortung des Anwenders zu prüfen und zu entscheiden, ob das Produkt für den Einsatz in einem bestimmten Anwendungsbereich geeignet ist. Wir übernehmen keine Gewährleistung, dass der in diesem Dokument enthaltene Quellcode vollständig und richtig ist. Wir behalten uns jederzeit eine Änderung der Inhalte dieses Dokuments vor und übernehmen keine Haftung für Irrtümer und fehlenden Angaben.

**Download:** [https://infosys.beckhoff.com/content/1031/tf6225\\_tc3\\_ethercat\\_external\\_sync/Resources/](https://infosys.beckhoff.com/content/1031/tf6225_tc3_ethercat_external_sync/Resources/zip/3864740235.zip) [zip/3864740235.zip](https://infosys.beckhoff.com/content/1031/tf6225_tc3_ethercat_external_sync/Resources/zip/3864740235.zip)

## **Beispielprogramm laden (tnzip-Datei/TwinCAT 3)**

- 1. Speichern Sie das ZIP-Archiv lokal auf Ihrer Festplatte und entpacken Sie die Datei.
- 2. Öffnen Sie das TwinCAT 3 Engineering.
- 3. Wählen Sie im Menü **Datei > Öffnen** den Befehl **Open Solution from Archive.**

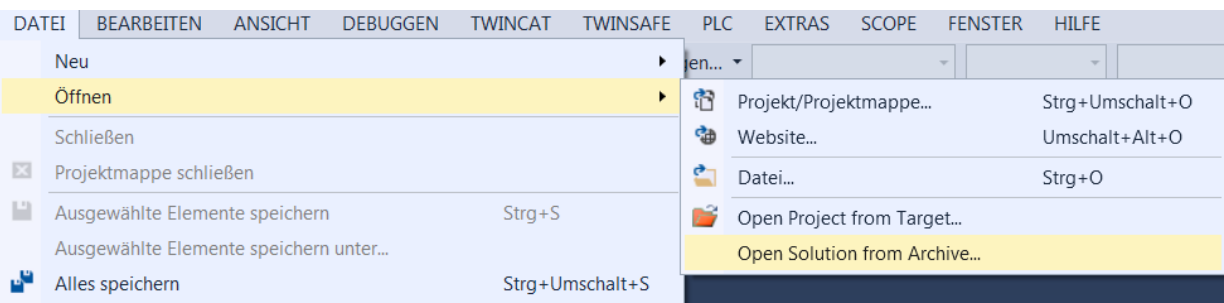

- 4. Wählen Sie in dem sich öffnenden Dialog **Öffnen** die zuvor entpackte .tnzip-Datei (Beispielprogramm) aus und bestätigen Sie den Dialog mit **Öffnen**.
	- ð Das Auswahlfenster **Select Folder for new Solution** öffnet sich.
- 5. Wählen Sie ein Zielverzeichnis, in dem das Projekt gespeichert werden soll, und bestätigen Sie den Dialog mit **Ordner auswählen**.
	- ð Die Projektmappe Tc3\_EtherCATExtSyncSample wird geladen.

Weitere Informationen zur generellen Vorgehensweise bei der Inbetriebnahme der SPS bzw. dem Start des Programms finden Sie in den Klemmen‑Dokumentationen und der [EtherCAT System-Dokumentation](https://infosys.beckhoff.com/content/1031/ethercatsystem/index.html?id=8187006566383220511).

# <span id="page-14-2"></span>**6.1.1 Konfiguration**

## **Beispielkonfiguration für TF6225 TC3 EtherCAT External Sync**

Die Funktionsweise der TF6225 kann durch den Aufbau zweier unabhängiger IPC-Systeme veranschaulicht werden. In der Darstellung ist linksseitig der Hardware-Aufbau des Master-Systems (Taktgeber) und rechtsseitig des Slave-Systems (Taktempfänger) abgebildet.

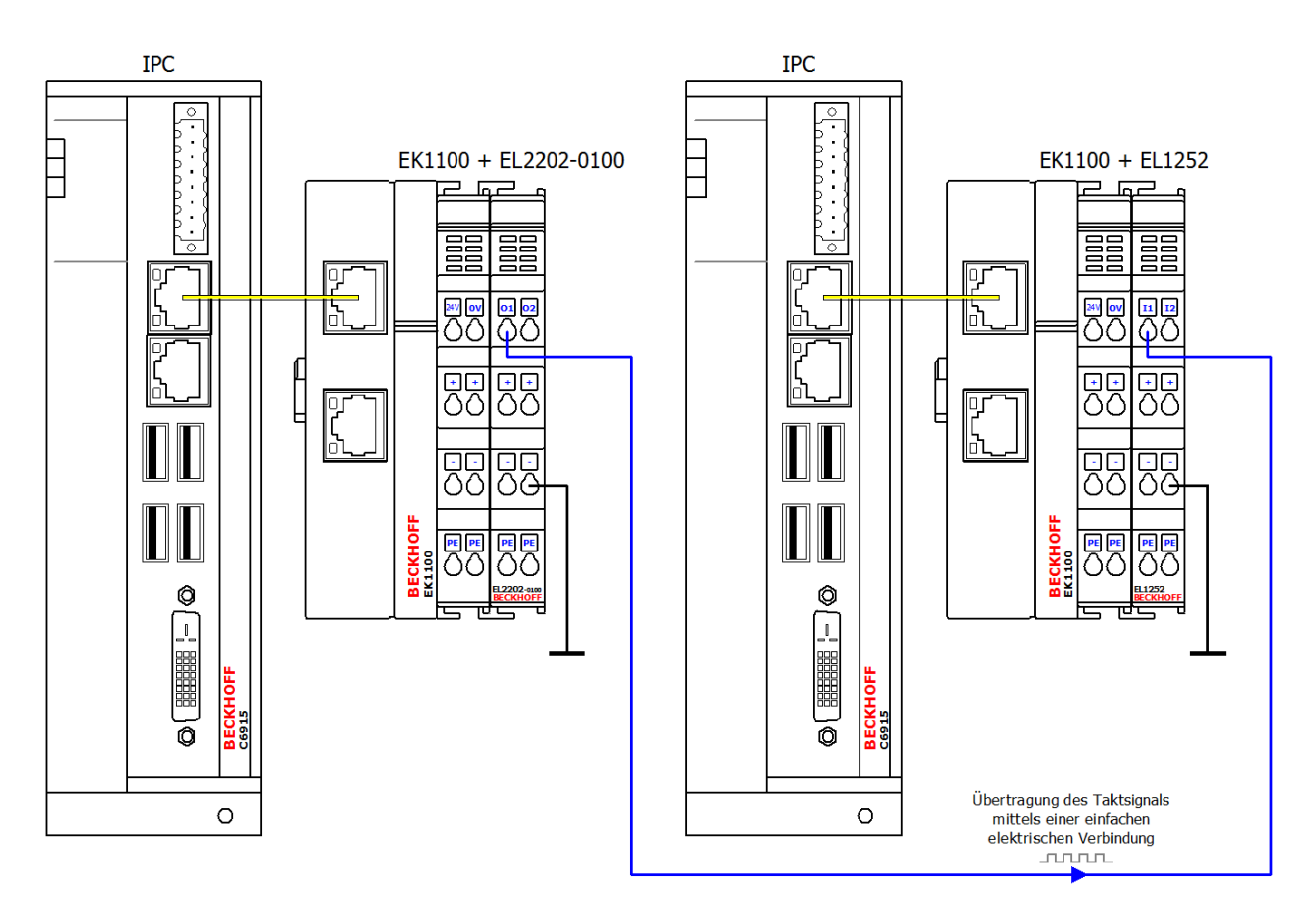

# **Aufzeichnung des internen und externen Takts mit einem Oszilloskop**

Nach Inbetriebnahme des Systems können Sie die Synchronisierung z. B. über das TwinCAT 3 Scope View beobachten.

Zusätzlich können Sie mit einem Oszilloskop den internen und den externen Takt auf einer Zeitbasis aufzeichnen. Ergänzen Sie dazu das Slave‑System durch eine EtherCAT-Klemme EL2202‑0100. Der externe Takt des Master-Systems kann über den Eingang der EtherCAT-Klemme EL1252 aufgenommen werden und kann z. B. als Referenz (Trigger) dienen. Der interne Takt des Slave-Systems kann über ein hinund herschaltendes Bit ("toggelndes" Bit) an der zusätzlich angesteckten EtherCAT-Klemme EL2202-0100 ausgegeben werden. Wenn die externe Synchronisierung nicht aktiv ist, ist der zeitliche Drift daran zu erkennen, dass die beiden Signale zueinander zeitlich nicht fixiert sind.

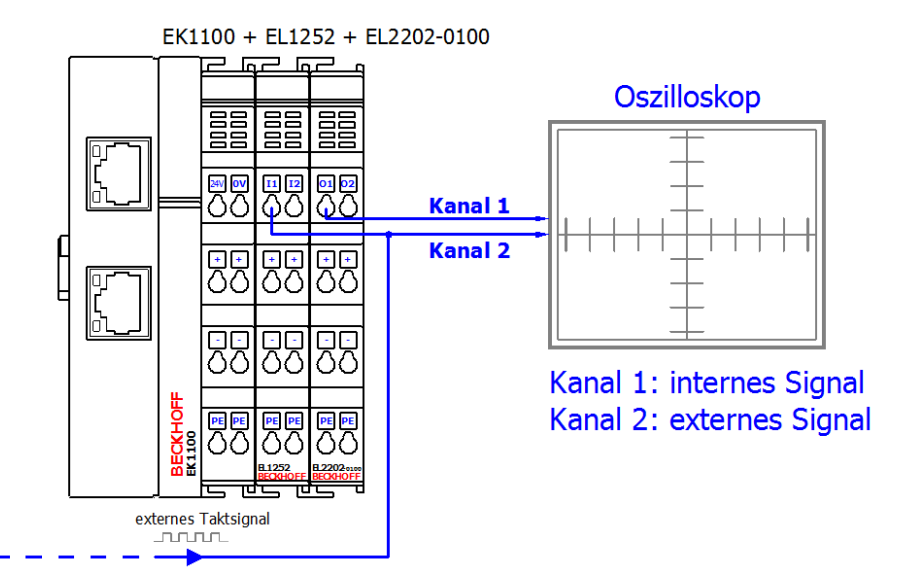

Die EtherCAT-Klemme EL2202-0100 ist die Distributed-Clocks-erweiterte Variante der EL2202. Sie kann bei Beckhoff bezogen oder im Einzelfall durch Umprogrammieren der EL2202 eingerichtet werden. Weitere Informationen finden Sie in der Dokumentation [EL2202, EL2252 – Zweikanalige Di](https://infosys.beckhoff.de/content/1031/el2202_el2252/index.html?id=5510354700140452335)[gitale Ausgangsklemme](https://infosys.beckhoff.de/content/1031/el2202_el2252/index.html?id=5510354700140452335).

## **EtherCAT-Master-Konfiguration des Slave‑Systems für die externe DC‑Synchronisation über die EL1252 im TwinCAT 3 Engineering**

Sie konfigurieren den EtherCAT-Master des Slave-Systems der externen Synchronisation im TwinCAT 3 Engineering in den erweiterten Einstellungen des Geräts. Um die erweiterten Einstellungen zu öffnen**,** klicken Sie im TwinCAT-Projektbaum doppelt auf das EtherCAT-Gerät. Wählen Sie die Registerkarte **EtherCAT** aus und klicken Sie auf die Schaltfläche **Erweiterte Einstellungen…** Wählen Sie in dem sich öffnenden Dialog im Navigationsbaum den Eintrag **Distributed Clocks**. Konfigurieren Sie den EtherCAT-Master des Slave-Systems entsprechend der nachfolgenden Abbildung.

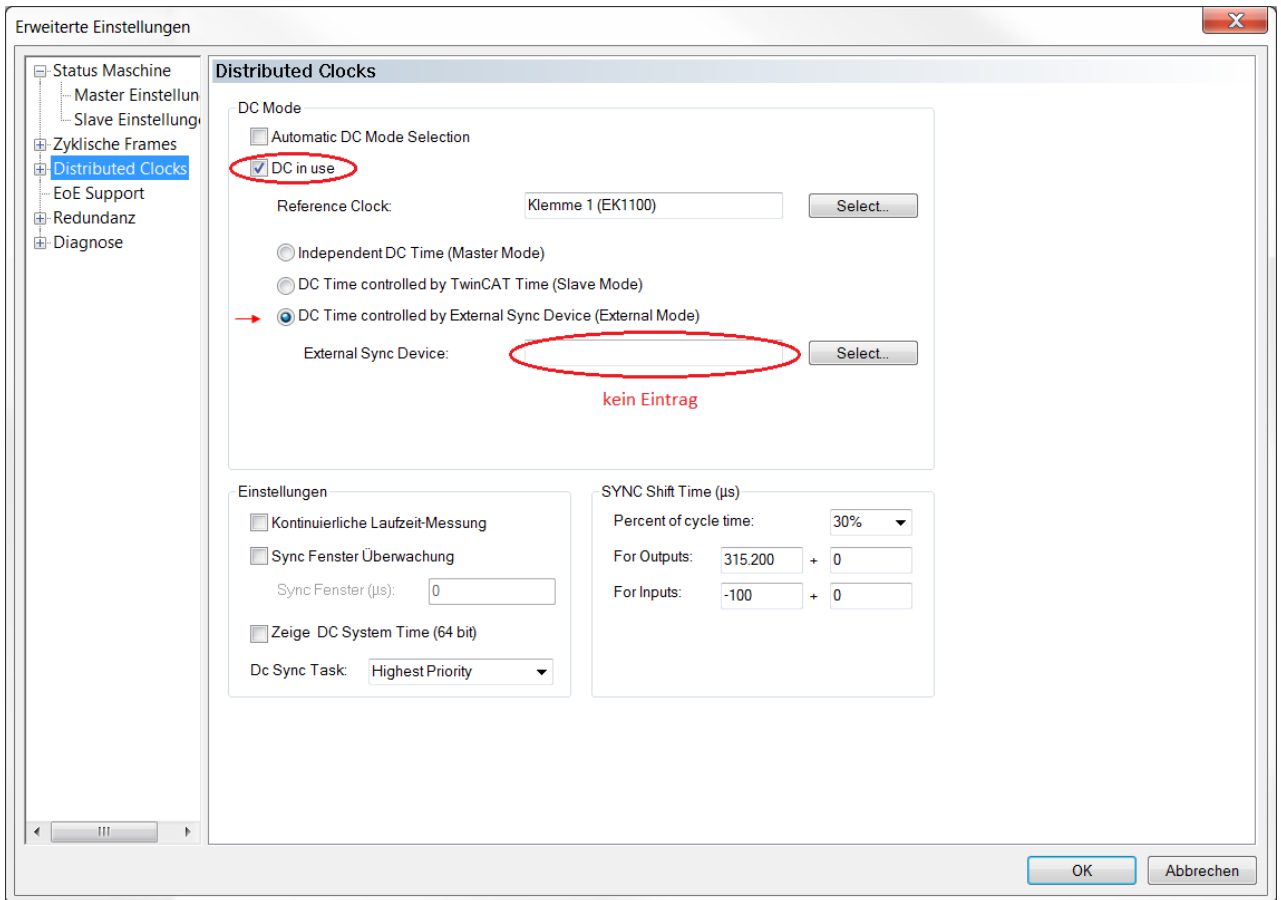

# <span id="page-16-0"></span>**6.1.2 Hinweise**

## **Hinweise zum Beispielprogramm des Slave-Systems**

- Das Beispielprogramm zeigt das Slave-System (Systemumgebung B). Dieses erfordert eine Steuerung mit einer EtherCAT-Klemme EL1252. Sie können entweder einen Embedded PC verwenden, an dem die Klemme rechtsseitig angebracht wird, oder einen IPC mit einer EtherCAT-Verbindung eines z. B. RJ-45-Anschlusses zum EK1100-Koppler mit der Klemme. (Siehe auch [Konfiguration \[](#page-14-2)[}](#page-14-2) [15\]](#page-14-2))
- Lesen Sie die E/A‑Konfiguration gegebenenfalls neu ein und verknüpfen Sie die Variablen wie folgt:
	- nIntTime → EL1252, PDO: Latch/ LatchPos1
	- aEcMasterAmsNetId → Gerät (EtherCAT), PDO: InfoData/ AmsNetId
	- bOut → (optional) EL2202-0100, PDO: Channel 1/ Output

• In dem Beispielprogramm wird nach Feststellung eines Ereignisses einer eingehenden positiven Flanke am Eingang der EL1252 der externe Zeitwert (nExtTime) entsprechend dem zu erwartenden Eingangssignal hochgezählt (50 ms Periodendauer → rEventTimeStep = 5·10<sup>7</sup> ). Wählen Sie je nach zu erwartender Periodendauer den entsprechenden Wert für rEventTimeStep: nExtTime := nExtTime + LREAL TO ULINT(rEventTimeStep);

Die Addition eines konstanten Zeitwertes zu einem Basiszeitwert für den Zeitstempel der externen Zeit erfolgt in Abhängigkeit einer eingehenden (positiven) Flanke. Dadurch wird ein externer Zeitstempel durch den externen Takt abgebildet. Eine Flanke wird stets durch den Vergleich des aktuellen internen Zeitstempels, der von der EL1252 geliefert wird, mit dem jeweils letzten Zeitstempel in jedem Taskdurchlauf ermittelt:

IF(current\_intTimeSatmp<>last\_intTimeSatmp) THEN

- Optional können Sie dem Projekt ein YT-Scope-View zur Veranschaulichung hinzufügen und dabei folgende Variablen aus MAIN aufzeichnen:
	- nDcOffset (Ergebnis von FB\_EcExtSyncIsSynchronized aus nExtTime und nIntTime)
	- bExtTime\_Digits und bIntTime\_Digits zur Veranschaulichung des zeitlichen Drift bzw. Gleichlaufs nach Aktivierung des Synchronisierungsvorgangs
	- bSynchronized zur Darstellung, dass die Synchronisation erfolgt ist
- Die Variable bEnableExtSync kann zu einen gewünschten Zeitpunkt auf TRUE gesetzt werden.

#### **Allgemeine Hinweise zum Master-System**

- Das Master-System ist in diesem Beispiel nicht enthalten. Als Master‑System kommen generell alle Zeitgeber in Betracht, die ein 24-V-Rechtecksignal bereitstellen können. Das im Aufbau dargestellte Master‑System hat Distributed‑Clocks (DC) seitens der EtherCAT-Klemme EL2202‑0100 aktiviert und für ein Ausgangssignal mit T = 50 ms eine entsprechende Taskzykluszeit von 25 ms eingestellt. Für das Erzeugen des Ausgangssignals dient die folgende Codezeile in der (POU) MAIN: bOut := NOT bOut;
- Der EtherCAT-Master des Master-Systems hat Distributed‑Clocks (DC) aktiviert. Weitere Informationen zur Einstellung finden Sie in der [EtherCAT System-Dokumentation](https://infosys.beckhoff.com/content/1031/ethercatsystem/index.html) im Abschnitt Einrichtung im TwinCAT Systemmanager > Hinweise Distributed Clocks.

Eine EtherCAT-Klemme EL2202-0100 im Master-System ist DC‑Zeitgeber und gibt auch das Ausgangssignal aus.

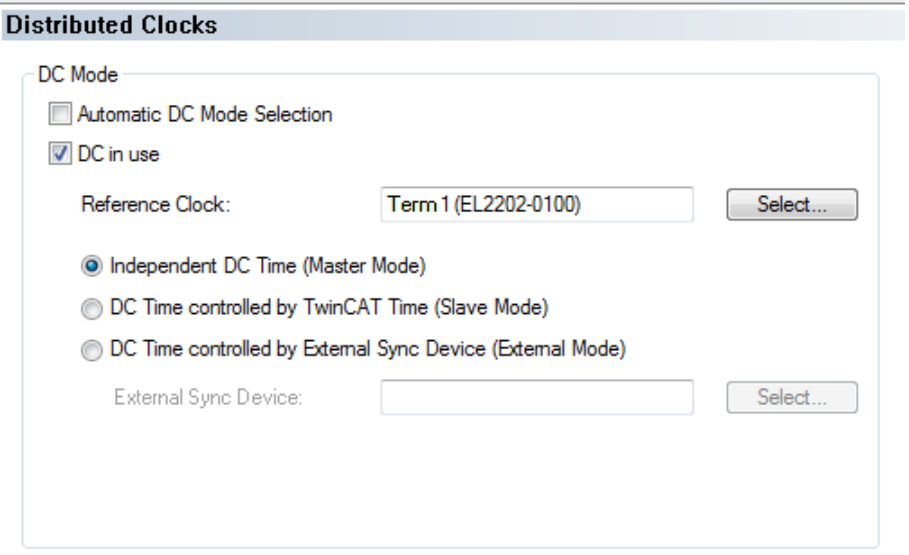

• Größere Periodendauern, z. B. 1 s, können durch eine Zählvariable umgesetzt werden.

# <span id="page-18-0"></span>**6.1.3 Ergebnisse**

# **ScopeView-Aufzeichnung**

Nach der Aktivierung der externen Synchronisation seitens des Slave-Systems

(TRUE => bEnableExtSync) wird die Abweichung der internen und externen Zeitwerte (nDcOffset), das Synchronisationsfenster (nSyncWindow) sowie die erfolgte Synchronisation per ScopeView aufgezeichnet (bSynchronized):

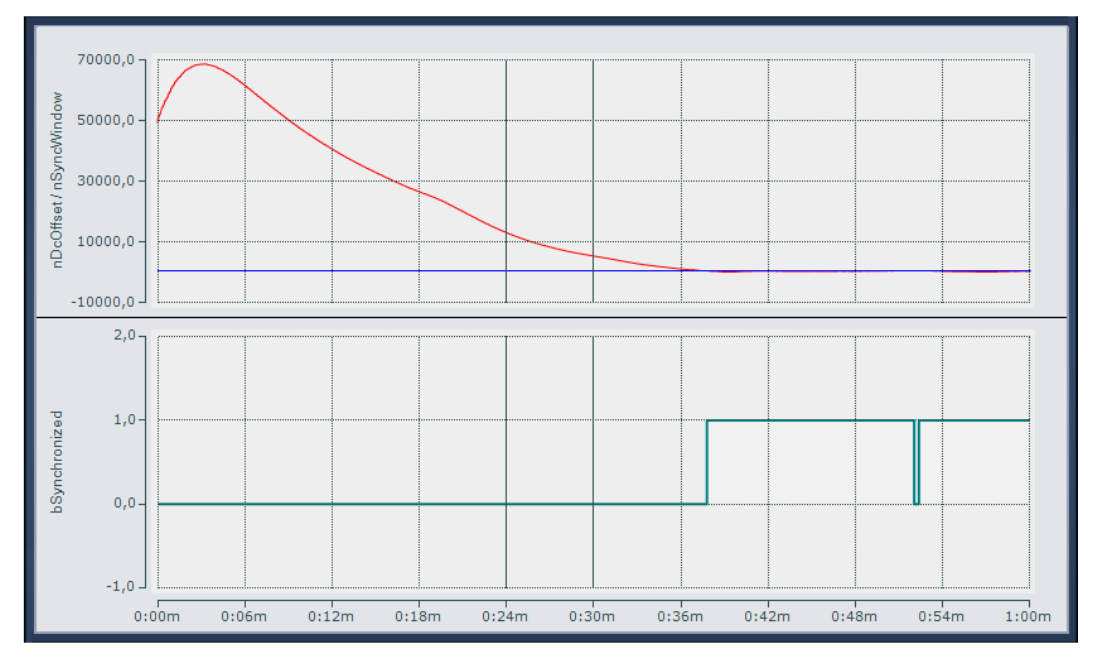

## **Oszilloskop-Aufnahme**

Die nachfolgende Abbildung zeigt im oberen Teil den zeitlichen Versatz beider Signale. Der untere Teil zeigt einen vergrößerten Bildausschnitt bezogen auf Kanal 1, um den restlichen Jitter des Beispiel-Slave-Systems darzustellen. In diesem Beispiel wird eine Taktsynchronisation von < ±1,5 µs erzielt.

- Kanal 1: Interner Slave-SPS-Takt
- Kanal 2: Externer Master-SPS-Takt

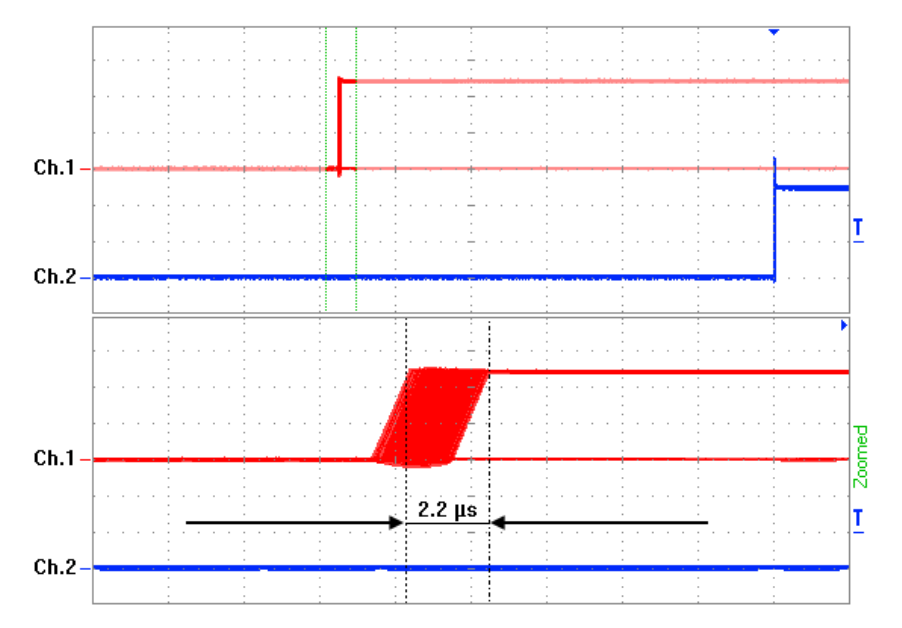

# <span id="page-19-0"></span>**6.2 DCF77**

# **Verwendung der Beispielprogramme**

Dieses Dokument enthält exemplarische Anwendungen unserer Produkte für bestimmte Einsatzbereiche. Die hier dargestellten Anwendungshinweise beruhen auf den typischen Eigenschaften unserer Produkte und haben ausschließlich Beispielcharakter. Die mit diesem Dokument vermittelten Hinweise beziehen sich ausdrücklich nicht auf spezifische Anwendungsfälle, daher liegt es in der Verantwortung des Anwenders zu prüfen und zu entscheiden, ob das Produkt für den Einsatz in einem bestimmten Anwendungsbereich geeignet ist. Wir übernehmen keine Gewährleistung, dass der in diesem Dokument enthaltene Quellcode vollständig und richtig ist. Wir behalten uns jederzeit eine Änderung der Inhalte dieses Dokuments vor und übernehmen keine Haftung für Irrtümer und fehlenden Angaben.

**Download:** [https://infosys.beckhoff.com/content/1031/tf6225\\_tc3\\_ethercat\\_external\\_sync/Resources/](https://infosys.beckhoff.com/content/1031/tf6225_tc3_ethercat_external_sync/Resources/zip/4001783435.zip) [zip/4001783435.zip](https://infosys.beckhoff.com/content/1031/tf6225_tc3_ethercat_external_sync/Resources/zip/4001783435.zip)

# **Beispielprogramm laden (tnzip-Datei/TwinCAT 3)**

- 1. Speichern Sie das ZIP-Archiv lokal auf Ihrer Festplatte und entpacken Sie die Datei.
- 2. Öffnen Sie das TwinCAT 3 Engineering.
- 3. Wählen Sie im Menü **Datei > Öffnen** den Befehl **Open Solution from Archive.**

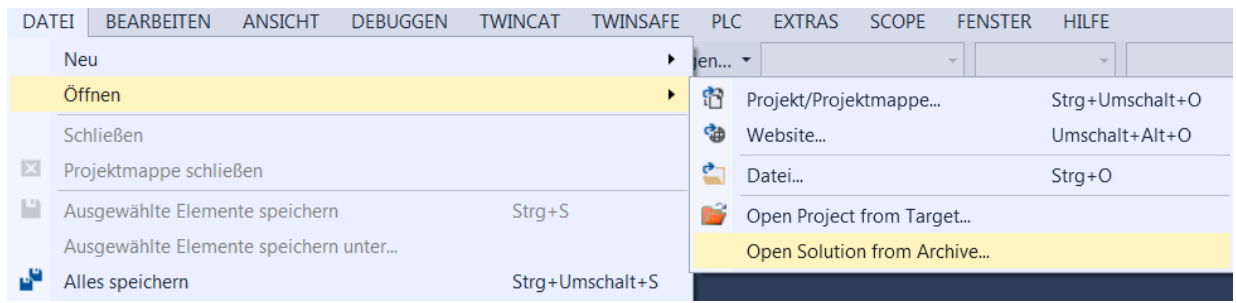

- 4. Wählen Sie in dem sich öffnenden Dialog **Öffnen** die zuvor entpackte .tnzip-Datei (Beispielprogramm) aus und bestätigen Sie den Dialog mit **Öffnen**.
	- ð Das Auswahlfenster **Select Folder for new Solution** öffnet sich.
- 5. Wählen Sie ein Zielverzeichnis, in dem das Projekt gespeichert werden soll, und bestätigen Sie den Dialog mit **Ordner auswählen**.
	- $\Rightarrow$  Die Projektmappe Tc3 EtherCATExtSyncSample wird geladen.

Weitere Informationen zur generellen Vorgehensweise bei der Inbetriebnahme der SPS bzw. dem Start des Programms finden Sie in den Klemmen‑Dokumentationen und der [EtherCAT System-Dokumentation](https://infosys.beckhoff.com/content/1031/ethercatsystem/index.html?id=8187006566383220511).

# <span id="page-20-0"></span>**7 Anhang**

# <span id="page-20-1"></span>**7.1 ADS Return Codes**

Gruppierung der Fehlercodes: [0x000 \[](#page-20-2)▶ [21\]](#page-20-3)..., [0x500 \[](#page-20-3)▶ 21]..., [0x700 \[](#page-21-0)▶ [22\]](#page-21-0)..., [0x1000 \[](#page-23-0)▶ [24\]](#page-23-0)...

# <span id="page-20-2"></span>**Globale Fehlercodes**

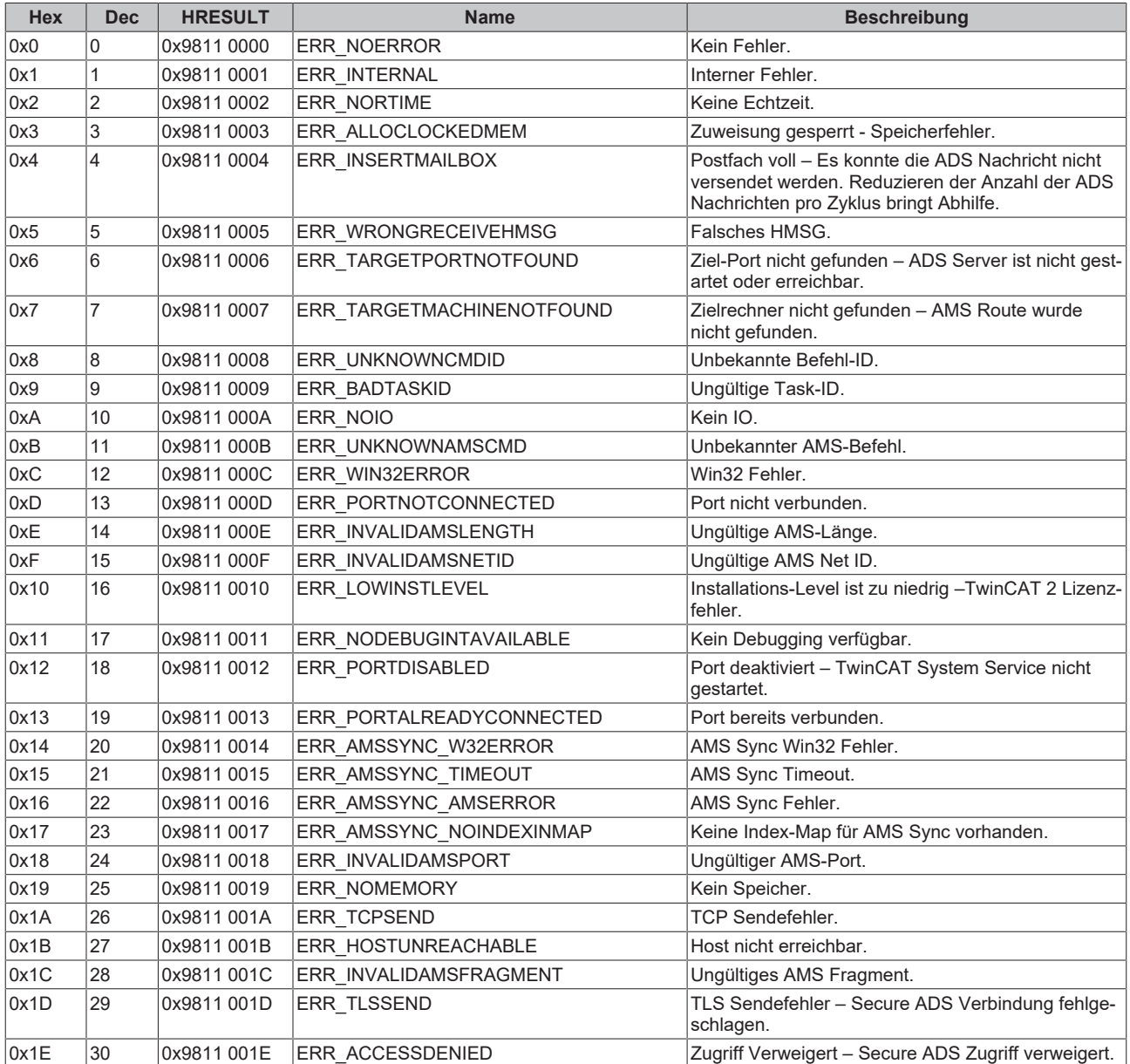

## <span id="page-20-3"></span>**Router Fehlercodes**

# **BECKHOFF**

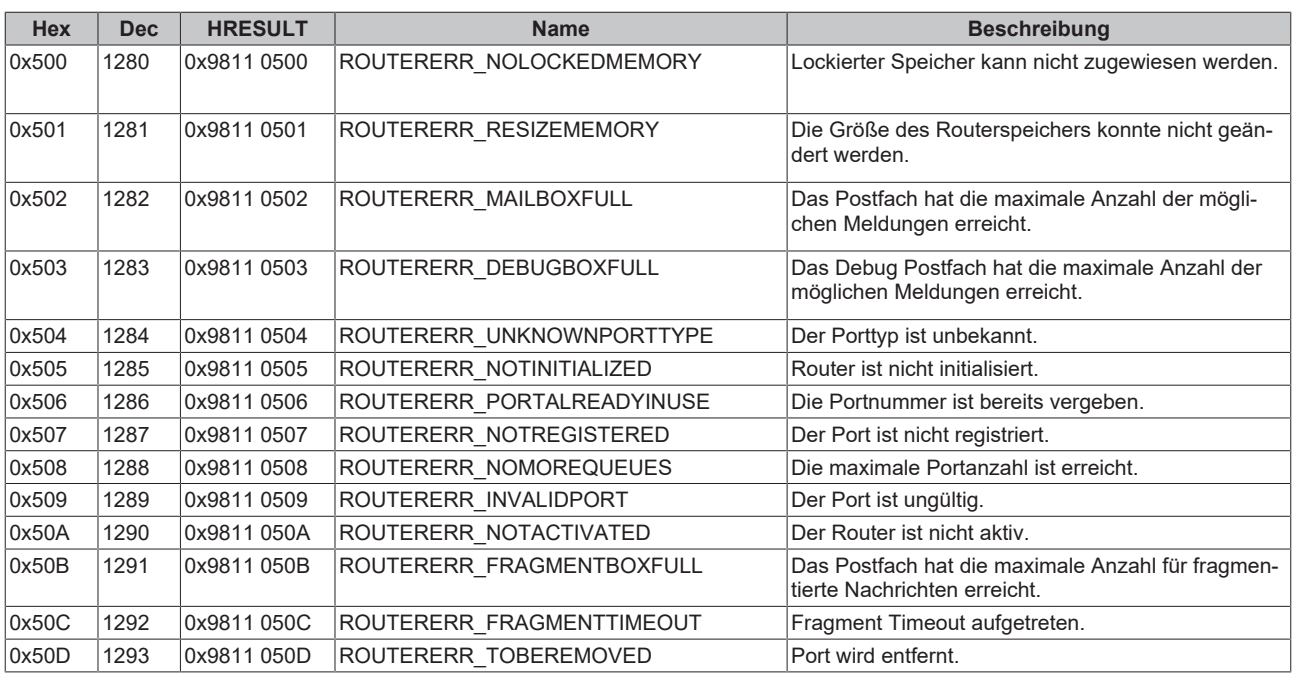

<span id="page-21-0"></span>**Allgemeine ADS Fehlercodes**

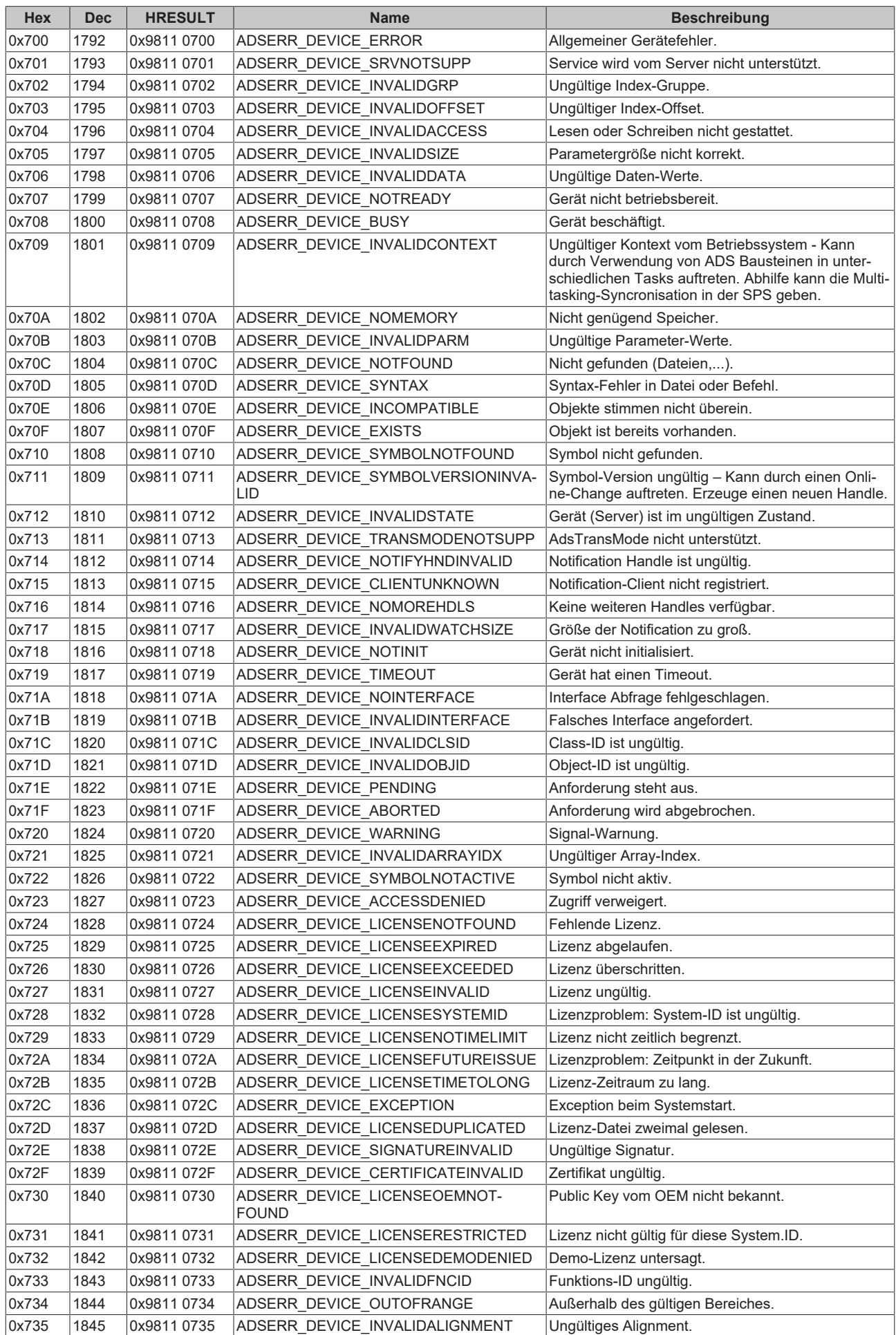

# **BECKHOFF**

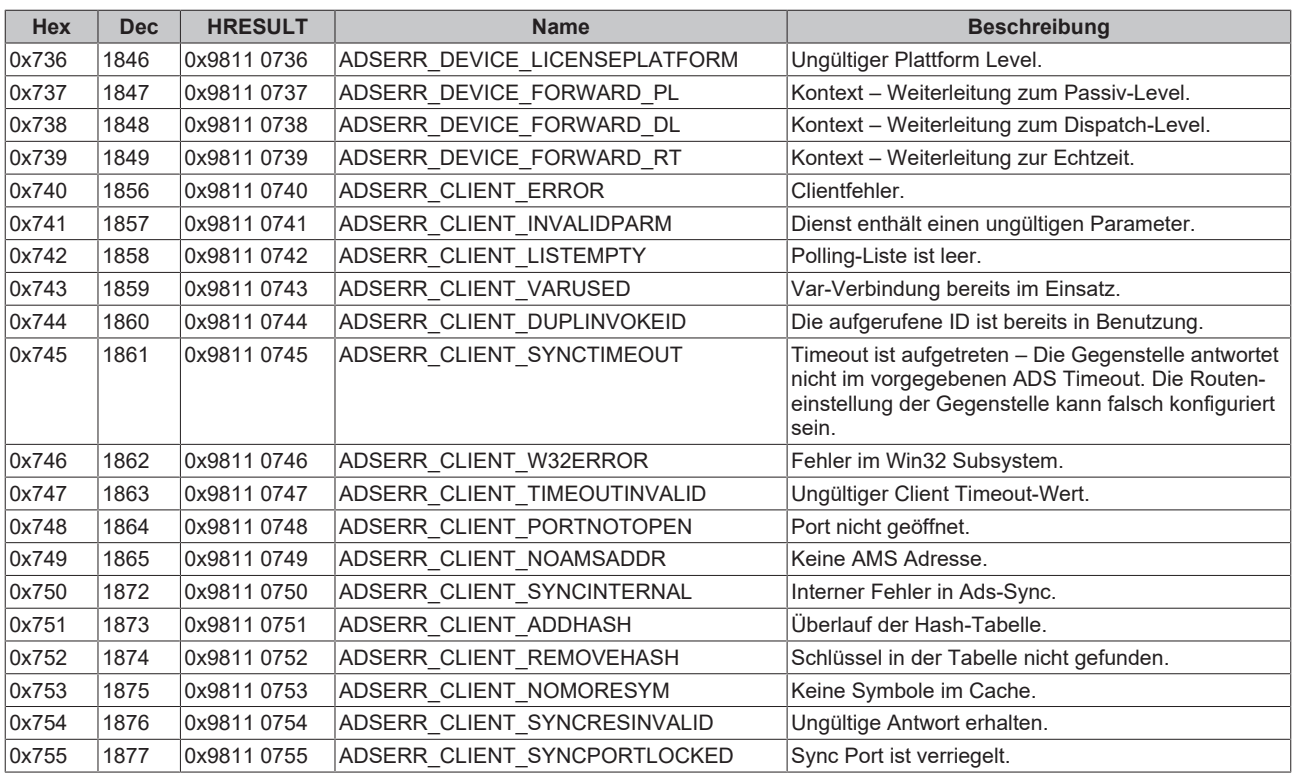

# <span id="page-23-0"></span>**RTime Fehlercodes**

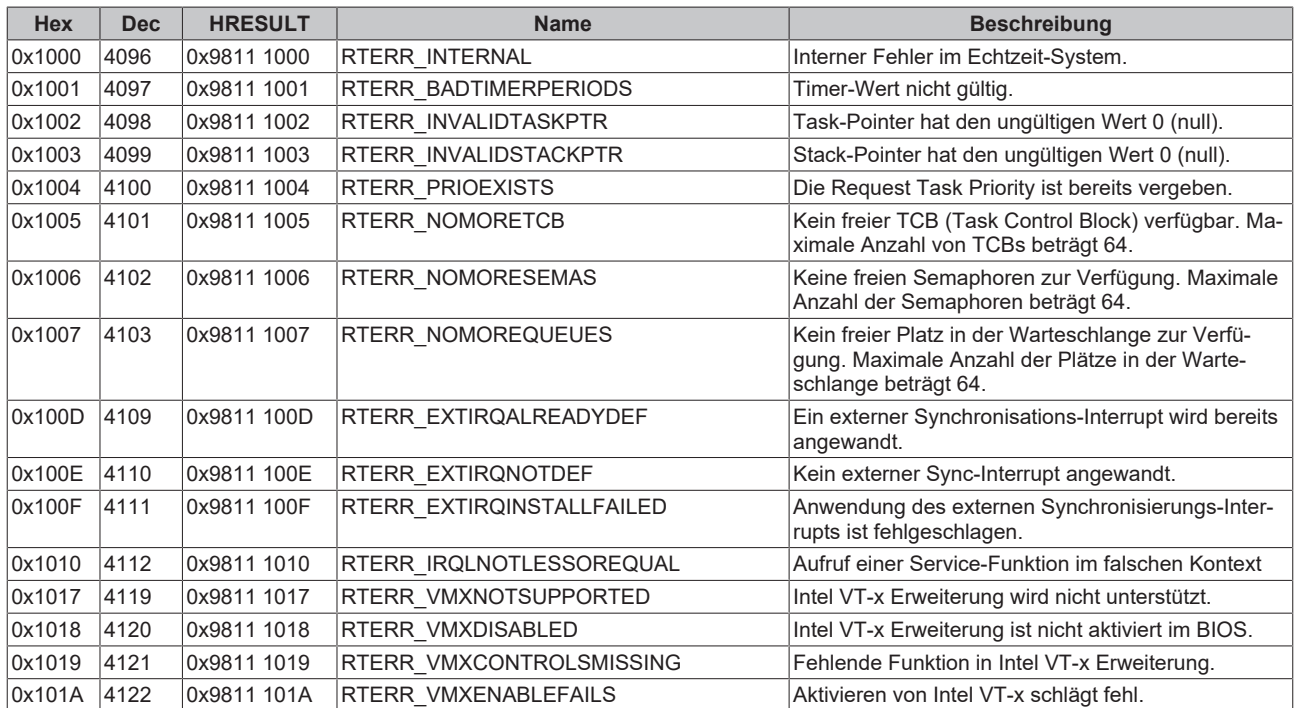

## **TCP Winsock-Fehlercodes**

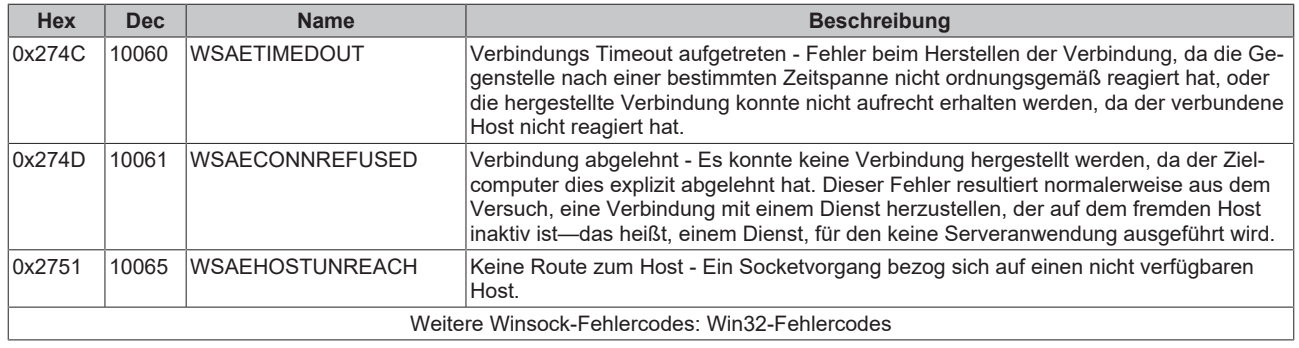

# <span id="page-24-0"></span>**7.2 Support und Service**

Beckhoff und seine weltweiten Partnerfirmen bieten einen umfassenden Support und Service, der eine schnelle und kompetente Unterstützung bei allen Fragen zu Beckhoff Produkten und Systemlösungen zur Verfügung stellt.

# **Beckhoff Niederlassungen und Vertretungen**

Wenden Sie sich bitte an Ihre Beckhoff Niederlassung oder Ihre Vertretung für den [lokalen Support und](https://www.beckhoff.de/support) [Service](https://www.beckhoff.de/support) zu Beckhoff Produkten!

Die Adressen der weltweiten Beckhoff Niederlassungen und Vertretungen entnehmen Sie bitte unseren Internetseiten: <https://www.beckhoff.de>

Dort finden Sie auch weitere Dokumentationen zu Beckhoff Komponenten.

## **Beckhoff Support**

Der Support bietet Ihnen einen umfangreichen technischen Support, der Sie nicht nur bei dem Einsatz einzelner Beckhoff Produkte, sondern auch bei weiteren umfassenden Dienstleistungen unterstützt:

- Support
- Planung, Programmierung und Inbetriebnahme komplexer Automatisierungssysteme

• umfangreiches Schulungsprogramm für Beckhoff Systemkomponenten

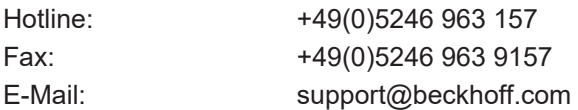

## **Beckhoff Service**

Das Beckhoff Service-Center unterstützt Sie rund um den After-Sales-Service:

- Vor-Ort-Service
- Reparaturservice
- Ersatzteilservice
- Hotline-Service

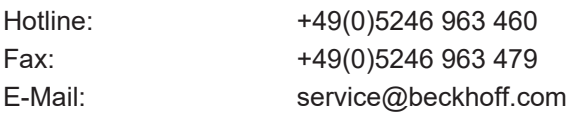

## **Beckhoff Firmenzentrale**

Beckhoff Automation GmbH & Co. KG

Hülshorstweg 20 33415 Verl Deutschland

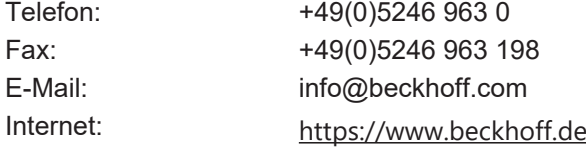

Mehr Informationen: **[www.beckhoff.de/tf6225](https://www.beckhoff.de/tf6225)**

Beckhoff Automation GmbH & Co. KG Hülshorstweg 20 33415 Verl **Deutschland** Telefon: +49 5246 9630 [info@beckhoff.de](mailto:info@beckhoff.de?subject=TF6225) [www.beckhoff.de](https://www.beckhoff.com)

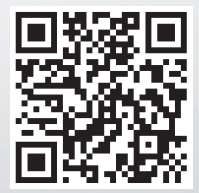